# **Verlustfreier Übergang von Windows zu LINUX**

**axel.keller@mucl.de**

### **Keine Updates mehr für Windows XP, was nun?**

- **○ Mit Windows XP weitermachen?**
	- ► Internetverbindungen ggf. unsicher
	- ► Weitere Unterstützung für Anwenderprogramme? Virenscanner? …
- **○ Auf Windows 8/9 umsteigen?**
	- ► Anschaffung neuer Hardware erforderlich
	- ► Software muss neu gekauft werden
	- ► … und die alte Hardware?
- **● LINUX parallel zu Windows XP installieren (Dual Boot)**
	- ► Alte Hardware weiter nutzen
	- ► Windows XP erhalten und beim Booten zwischen Windows und LINUX wählen
	- ► Windows Filesystem erhalten und auch mit LINUX darauf zugreifen

## **LINUX-Installation (OpenSuse)**

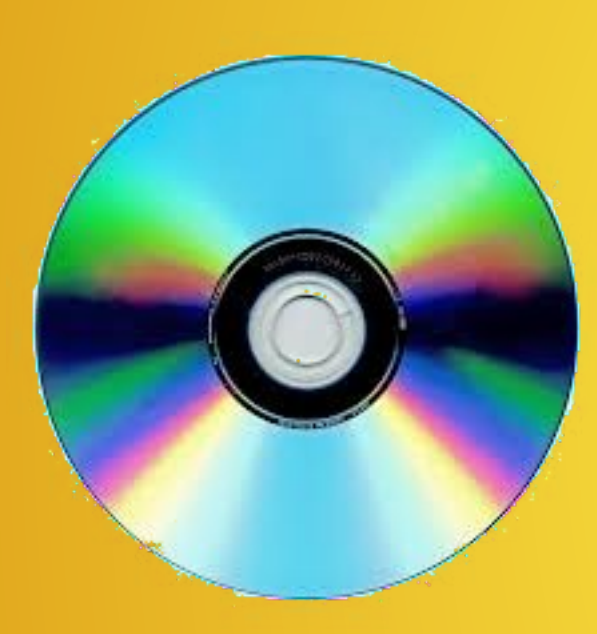

### **Quelle: www.opensuse.org/de**

 $\rightarrow$  get it

→ Netzwerk → Netzwerk herunterladen

Man erhält ein boot-fähiges ISO-Image. Dieses auf CD brennen.

Mit dieser CD dann ausgewählten PC booten und Installation durchführen.

PC muss dazu am LAN angeschlossen sein.

Erste Angaben:

- Sprache
- Zeitzone
- Benutzername/-passwort
- root-Passwort (Systemadministrator)

### **Alles kostenfrei!**

### **Software-Strukturen Windows vs. LINUX**

#### **Anwendungen**

- MS Office / LibreOffice
- Outlook
- Internet Explorer / Firefox
- **Gimp**
- **...**

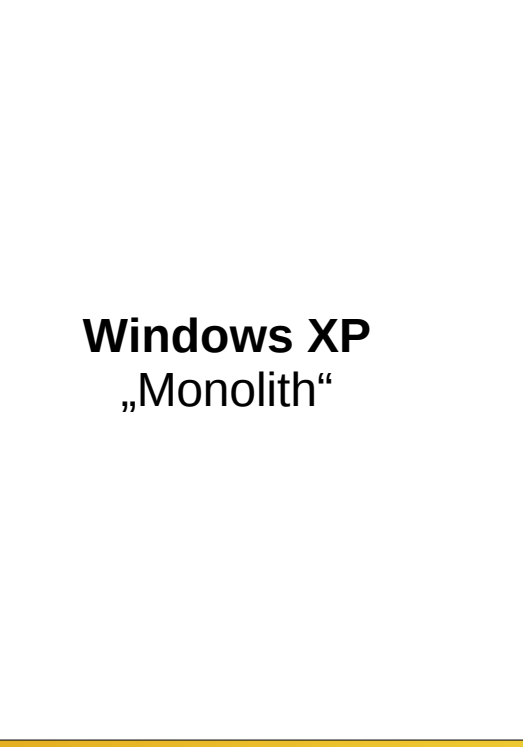

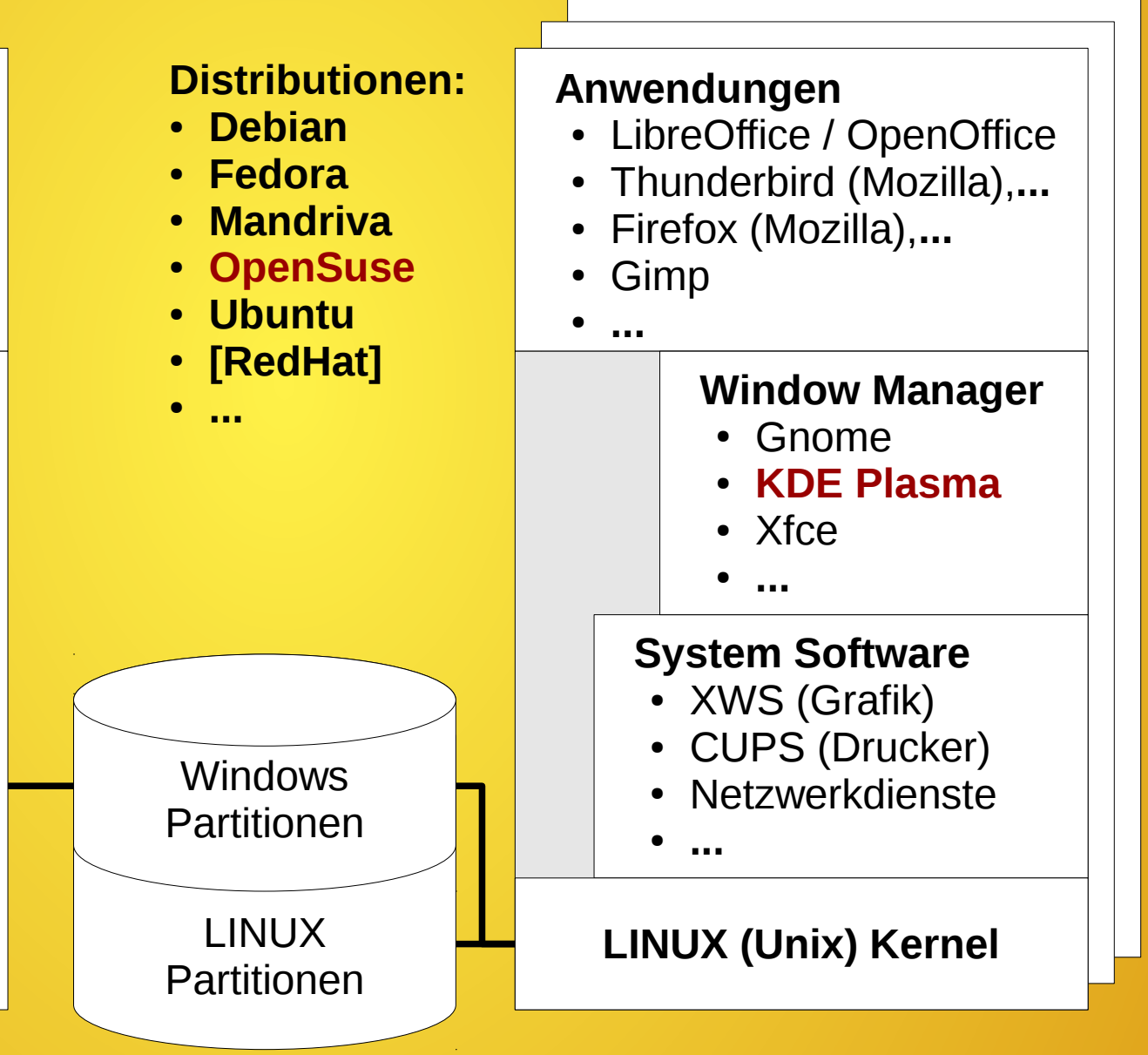

# **Dateisystem**

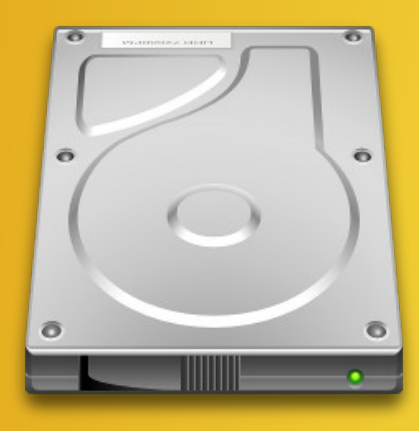

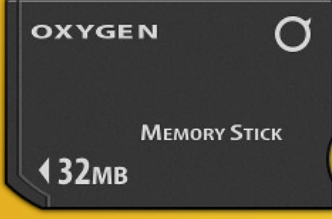

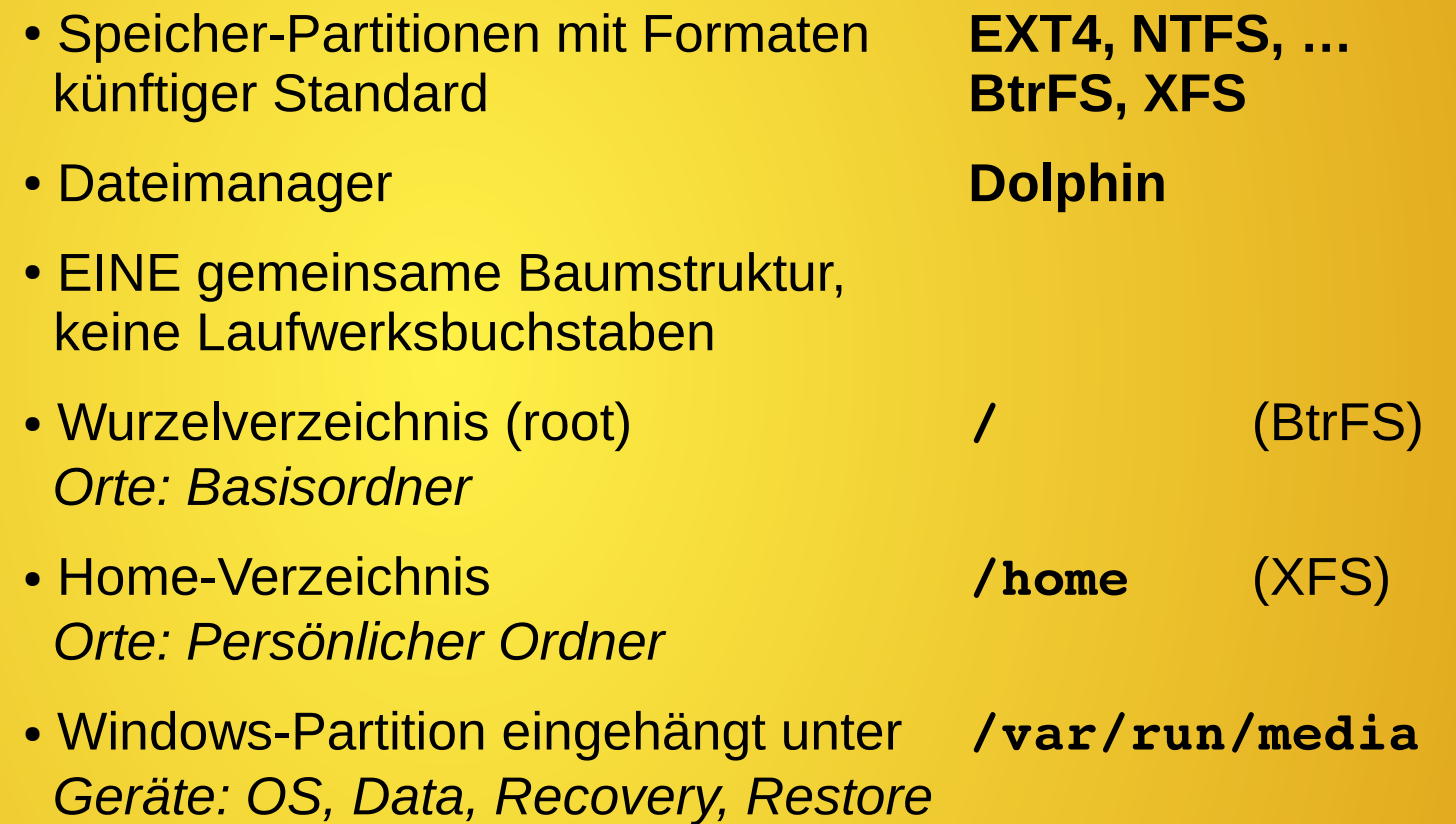

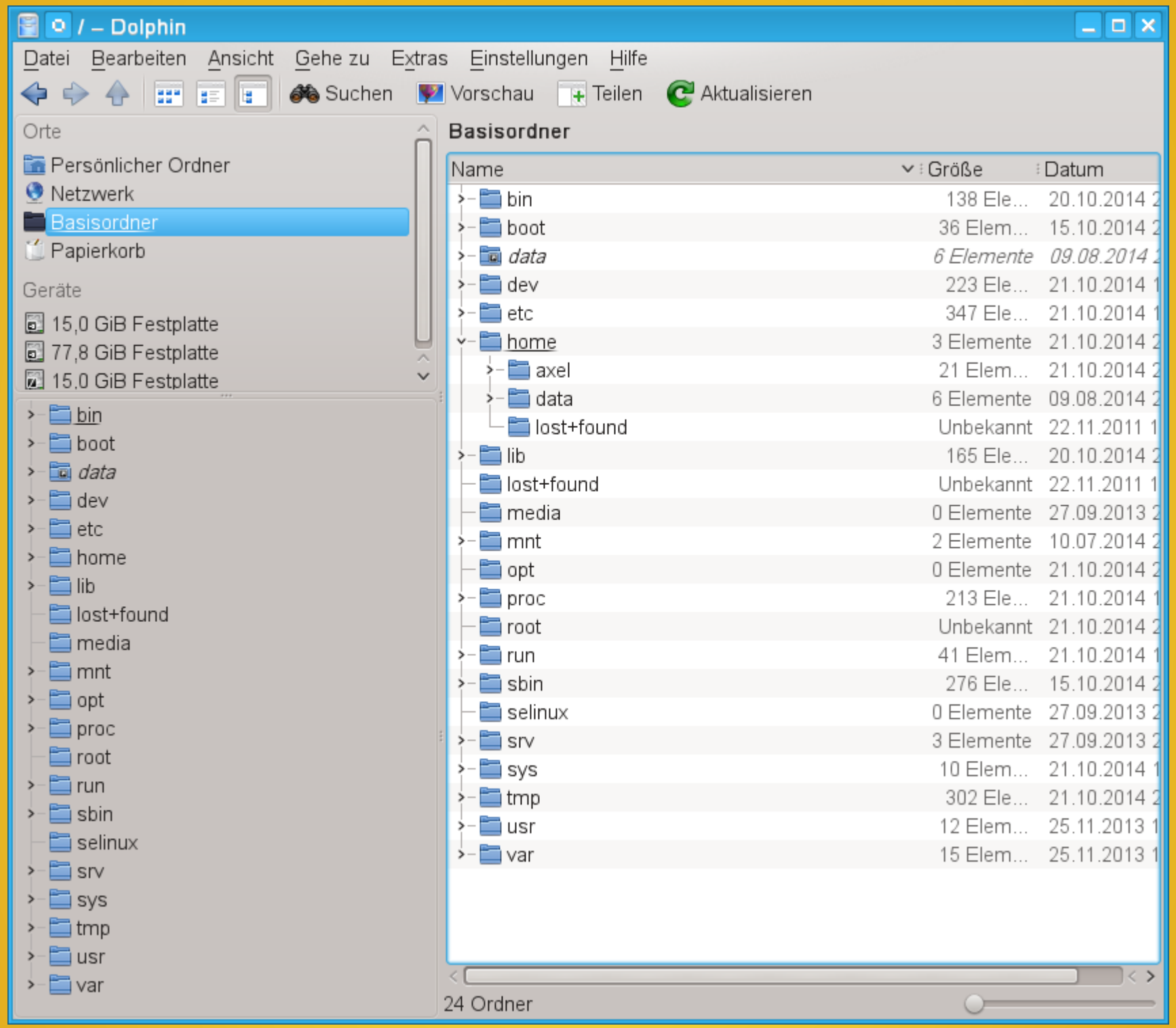

### **Dateisystem - Zugriffsrechte**

#### Zugriffsrechte für Verzeichnisse und Dateien (hier /home/axel)

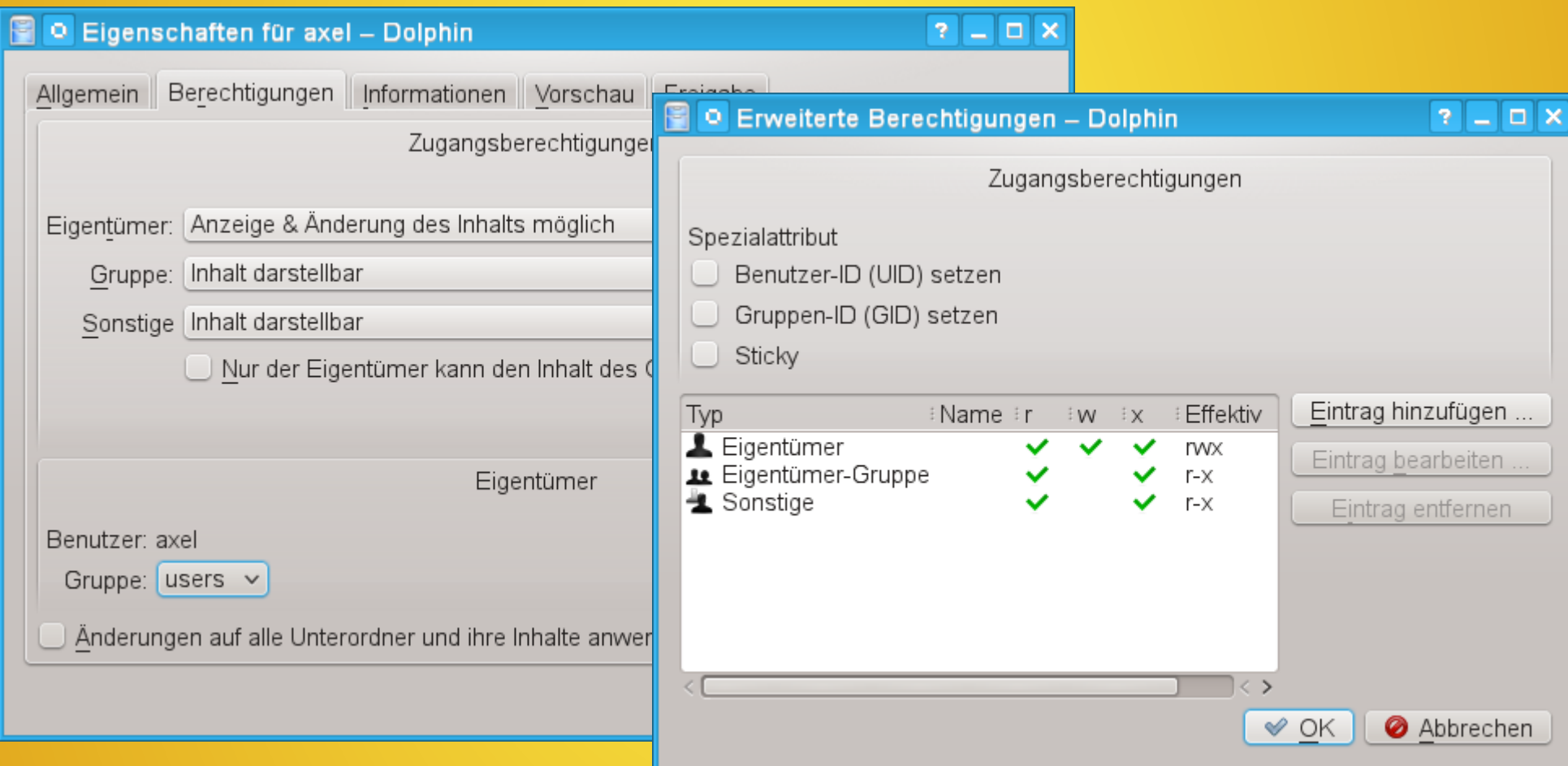

schützen vor unbeabsichtigten und unerlaubten Beschädigungen

# **Freie Anwendungen (unvollständig)**

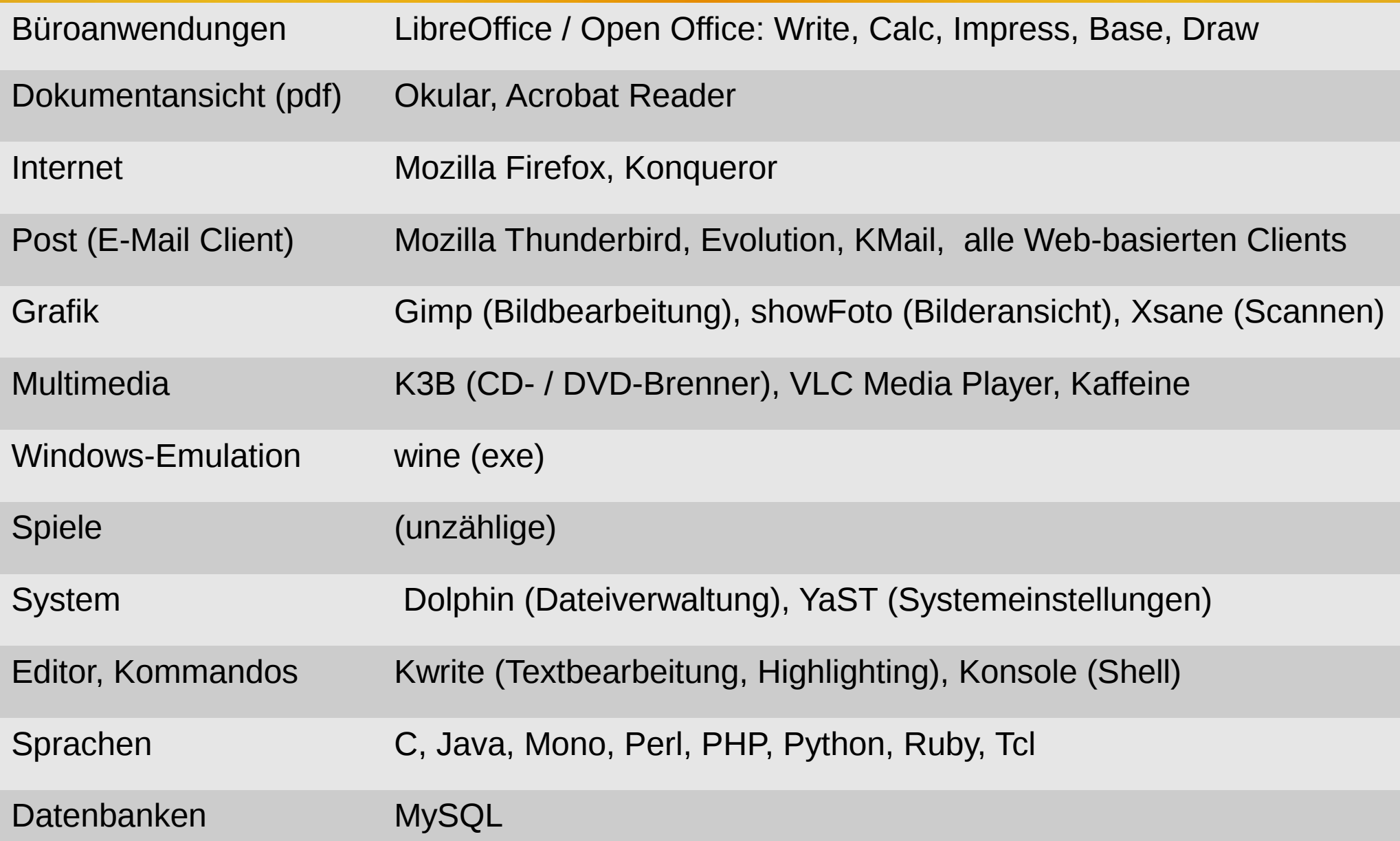

# **Erste Konfiguration (1)**

### **Arbeitsfläche**

Startmenü → **Arbeitsfläche einrichten** (klassische Baumansicht einrichten)

- $\rightarrow$  Allgemeines Erscheinungsbild und Verhalten
	- → Erscheinungsbild von Anwendungen
		- → Stil: **Oxygen** → Farben: **Oxygen**
		-
		-
		- → Schriftarten: **...**
		- → GTK: **oxygen-gtk**
		- → Symbole: **Oxygen**
			-
- → Erscheinungsbild und Verhalten der Arbeitsfläche
	- → Erscheinungsbild der Arbeitsfläche
		- → Fensterdekoration: **Plastique**
		- → Arbeitsflächendesign: **Air**

### **Hintergrundbild** ändern

rechte Maustaste in Arbeitsfläche → Einst. für Standardarbeitsfläche

→ Öffnen/Herunterladen …

### **Arbeitsfläche stabilisieren**

rechte Maustaste in Arbeitsfläche → Miniprogramme sperren

# **Erste Konfiguration (2)**

### **Systemkomponenten**

Startmenü → System → *Administrative Einstellungen (YaST)*, Eingabe: root-Passwort

→ **Netzwerkgeräte** → Netzwerkeinstellungen:

**LAN, WLAN ...**

→ **Hardware** → Drucker: **Druckerkonfigurationen …**

### **Anwendungssoftware**

Startmenü → System → *Administrative Einstellungen (YaST)*, Eingabe: root-Passwort

> → **Software** installieren oder löschen **thunderbird wine**

**...**

## **Sicherheit**

### **System**

- Laufende Aktualisierung von installierter Software
- Saubere Trennung der Zugriffsrechte für *Eigentümer*, *Gruppe* und *andere*
- Anmeldung als Anwender ohne Administrator-Rechte
- Integrierter Firewall zum Schutz vor unerwünschten Dienstezugriffen
- Kein Virenscanner notwendig (zur Zeit) Andere Angriffsszenarien möglich – Vorsicht bleibt geboten!

### **Anwendungen**

Es gelten die üblichen Sicherheitsvorkehrungen:

- Keine Programme von nicht vertrauenswürdigen Quellen ausführen
- Vorsicht beim Öffnen von Anhängen aus E-Mails
- Anwendungen aktuell halten